i

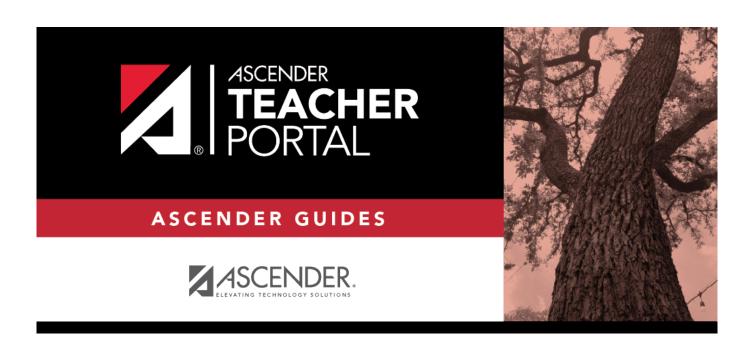

## **End-of-Cycle Steps**

2024/05/10 04:35 i End-of-Cycle Steps

## **Table of Contents**

End-of-Cycle Steps .....i

## **Teacher Guide to ASCENDER TeacherPortal**

## **End-of-Cycle Steps**

Manage cycle grades information.

## Grades > Cycle Grades

This page allows you to manage end-of-cycle and end-of-semester grade data, including cycle and semester averages, working final grade, override grades, exams, citizenship grades, and comments. When all data has been entered correctly and is ready to post, you must submit the cycle and/or semester grades to the campus administrator.

No data is displayed for future cycles.

For self-paced courses, see the **Self-paced Courses** section below.

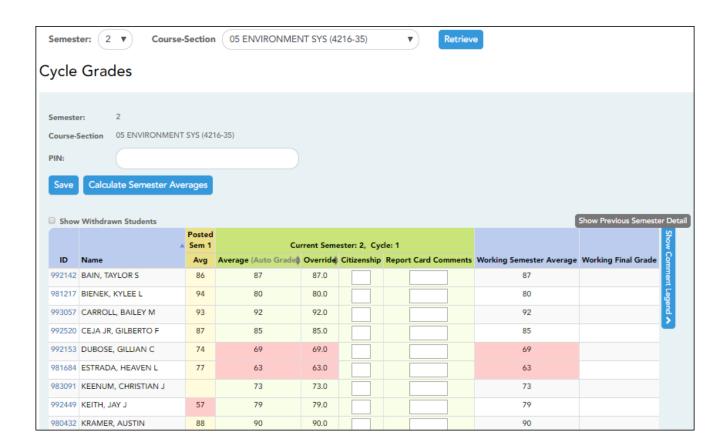

☐ Select the course-section you want to enter end-of-cycle grades for:

| Semester                   | The semester of the selected date is displayed by default.                                                                                                    |
|----------------------------|----------------------------------------------------------------------------------------------------|
| Course-Section             | Select the course-section you want to enter cycle grades for. The drop down lists the two-digit period and course name. The course number and section number are in parentheses.                                                                         |
| Show Withdrawn<br>Students | Withdrawn students are not automatically displayed. Select the field to include withdrawn students in the list.  For withdrawn students, the message "Withdrawn" and the withdrawal date are displayed by the student's name. The withdrawal date may be |
|                            | the student's withdrawal date from school or his withdrawal date from the class. No Show students are not included.  To hide withdrawn students, clear the field.                                                                                        |

#### ☐ Click **Retrieve**.

The grid displays all students currently enrolled in the course-section. Students are sorted by last name, unless you have specified a custom sort order on Settings > Arrange Student Order.

• The columns can be re-sorted

The columns can be sorted according to your preferences.

- An up arrow indicates the column and order by which the table is currently sorted.
- ∘ If a column can be sorted, a sort box 🖣 is displayed in the column heading.
- To resort the list by another column heading, click 

  in the column heading. The column is sorted in ascending order, as indicated by 

  in the column heading.
- To sort the column in descending order, click again. The sort arrow changes direction ▼.

If you sort by the last name column, the table sorts by last name, then first name. If you sort by the first name column, the table sorts by first name, then last name.

**NOTE:** Sorting the columns overrides the custom sort order established on the Arrange Student Order page. However, if you leave this page and return, the students are displayed in your custom sort order. (This does not apply on the Post/View Attendance page.)

.

- If the course is set up to post alphabetical grades, and Show averages as alpha is selected on Grades > Assignment Grades, alphabetical cycle grades are displayed.
   Otherwise, numeric cycle grades are displayed.
- You can navigate through the grade fields using the keyboard

Press ENTER after you type each grade to move down the list to the next student. You can press SHIFT+ENTER to move up the list. You can also press the up and down arrow keys to move up and down the list.

Press TAB to move across the list to the next assignment. You can press SHIFT+TAB to move back to the left.

.

| ID | The student's ID is dis    | played. Click the student ID to | view the student's profile.  |
|----|----------------------------|---------------------------------|------------------------------|
|    | Title stadelit s ib is all | playea. Chek the staath ib to   | VICW CITE SCAUCITES PROTITE. |

|       | D | D | NIT | ·C | ~   |    |
|-------|---|---|-----|----|-----|----|
| <br>u | к | к | W I |    | TL. | LE |

Narrative

### Under Current Semester: N, Cycle: N

Current cycle information appears under the **Current Semester: N, Cycle: N** heading, where N is the semester and cycle numbers.

| and cycle num                                                                                                    | bers.                                                                                                    |                                                                                                    |  |  |  |  |
|----------------------------------------------------------------------------------------------------|----------------------------------------------------------------------------------------------------|----------------------------------------------------------------------------------------------------|--|--|--|--|
| Current cycle i                                                                                                    | nformation includes the following                                                                                                    | lowing:                                                                                                    |  |  |  |  |
| Average/(Aut<br>Grade)                                                                                                    |                                                                                                    | cle average is displayed, which is based on the data entered up to this ment Grades. This value is recalculated as assignment grade data is he student.                                                         |  |  |  |  |
|                                                                                                    |                                                                                                    | e student's cycle average, unless the cycle grade is pre-posted or an in the <b>Override</b> field (either by the teacher or an administrator).                                                                 |  |  |  |  |
|                                                                                                    |                                                                                                    | If the grade in this field is an auto grade, the grade is displayed in parentheses in a lighter shade than a working cycle average. The auto grade is not displayed if the student has a working cycle average. |  |  |  |  |
|                                                                                                    | For more information on Settings > Manage Cate                                                                                                    | calculating averages, view the online Help for <b>Weighting Type</b> on gories.                                                                                                    |  |  |  |  |
| Override                                                                                                    | You can use this field to override a student's working cycle average with a different grade (e.g., if the student's working cycle average is 69, you may give the student a cycle grade of 70). You can also type N/G to assign an override grade of no grade. |                                                                                                    |  |  |  |  |
| • If the student's cycle grade is pre-posted, the pre-posted grade is displayed in this f cannot override a pre-posted cycle grade. |                                                                                                    |                                                                                                    |  |  |  |  |
|                                                                                                    |                                                                                                    | grade for a student, and there are no categories for the course, the atically set to percentage.                                                                                                    |  |  |  |  |
| Citizenship                                                                                                    |                                                                                                    |                                                                                                    |  |  |  |  |
|                                                                                                    | The campus may have the citizenship grade set to automatically give all students a default grade lf so, you only need to enter a grade for students whose citizenship grade differs from the default                                                           |                                                                                                    |  |  |  |  |
| Report Card<br>Comments                                                                                                    |                                                                                                    | acter comment codes to specify the comments you want to print on the rence Requested" or "Puts forth good effort").                                                                                             |  |  |  |  |
|                                                                                                    | Show/Hide Comment<br>Legend                                                                                                    | (located below the grid) Click to view or hide a list of valid report card comment codes and descriptions. The legend opens on the right side of the page.                                                      |  |  |  |  |
| Report Card                                                                                                    | This field is displayed if enabled at the campus level, and only for the current cycle. You can type                                                                                                    |                                                                                                    |  |  |  |  |

up to 5000 characters which will appear on the student's report card.

#### **CURRENT CYCLE**

Reading Level The field is only displayed for credit level E courses that have a service ID with ELLA or ENGL (i.e., Elementary English Language Arts courses at elementary campuses), and only if the table is setup in Grade Reporting > Maintenance > TeacherPortal Options > District > Reading Levels.

Select the student's reading level.

### **CLOSED CYCLES & SEMESTERS**

## Posted Sem:

For closed semesters, the posted semester grades are displayed under the Posted Sem: # heading, where # is the closed semester. If you are currently in the first semester, the Posted **Sem** # heading is not displayed.

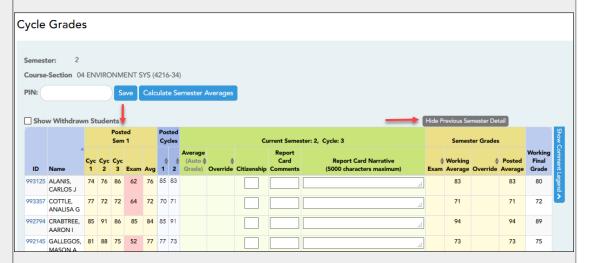

### Show/Hide Previous **Semester Detail**

Click to view or hide all data for the closed semesters, including the cycle grades, semester exam grades, and semester averages.

Semester averages may or may not be displayed depending on your semester exam pattern and number of semesters:

- A previous semester average is not displayed for one-semester courses or two-semester courses that use semester exam pattern 2.
- For four-semester courses that use semester exam pattern 2, the previous semester average is displayed.
- For four-semester courses that use semester exam pattern 1, the three previous semester averages are displayed.

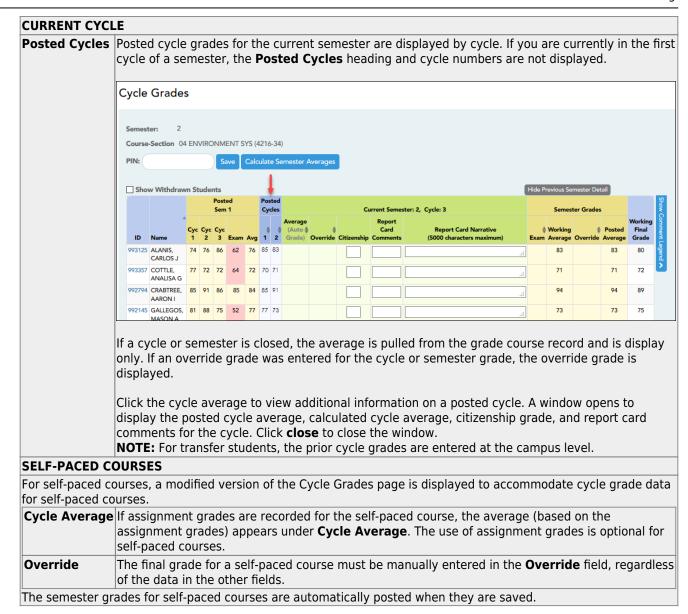

Once saved, failing grades are highlighted in pink.

### Save and print:

You must save your grades before you exit this page. Otherwise, your changes will be lost.

**IMPORTANT:** Saving grades is different from posting grades. You can only post your grades once at the end of the cycle, as described below; however, you must save any changes every time you visit this page. This allows you to leave this page and return as you enter cycle grade data.

**PIN** Type your four-digit personal identification number (PIN).

| П | 1 | $\cap$ | li. | $\boldsymbol{c}$ | レ | C   | 2 | ٠, | 6 |
|---|---|--------|-----|------------------|---|-----|---|----|---|
|   |   |        | ш   |                  | ĸ | . 7 | ~ | v  | _ |

- If your changes were saved successfully, the page reloads, and a message is displayed indicating that the grades were saved successfully.
- If you enter an invalid grade, the grade is highlighted in red, and an error message is displayed at the top of the page. You must correct the error before you can save any changes.

Print Click to print the cycle grades displayed on the page.

## Post cycle grades:

☐ After you enter cycle grades data for the course, review your input carefully, and save all changes.

Once the data is posted by the campus administrator, you cannot change any data. If you discover an error after grades are posted, you must contact the campus administrator to correct any errors.

 $\square$  When you are satisfied with your input for one or more of the cycle grades, notify the system that you are ready to post:

| Select courses to mark grades as Ready | Click the link.                                                                                                    |
|----------------------------------------|----------------------------------------------------------------------------------------------------|
| to Post                                | This link is only displayed for current cycles that are open for posting. The campus determines when the cycle is open and closed for posting. |
|                                        | A window opens allowing you to select the course-sections that are ready to post. All eligible courses are listed.                             |
|                                        | ☐ Select the course(s), and then click <b>Select</b> .  The window closes, and the selected course(s) are listed below the <b>PIN</b> field.   |
|                                        | ☐ To change the selected courses, click <b>Cancel</b> .  The window opens allowing you to re-select the course(s).                             |
| PIN                                    | Type your four-digit personal identification number (PIN).                                                                                     |

☐ Click **Continue**.

The page reloads, and a message is displayed indicating that the cycle grades were

successfully sent to be posted. The message "[READY]" is displayed in the **Course-Section** drop-down list next to the course.

You can submit your grades more than one time if you make a change shortly after mark the grades as ready to post; however, once the data is posted by the campus administrator, you cannot change any data.

After grades are posted and the cycle is closed, you can make changes to the grades and view the working cycle average (e.g., for a student who missed the last few days of a cycle due to illness); however, you cannot post any changes. Instead, print your changes and submit your printout to the campus administrator.

**NOTE:** The campus administrator can run a report to determine which teachers have posted their grades and which teachers have not.

## Reports:

Generate the cycle grade range report.

### Reports > Cycle Grade Range

The report displays cycle grades that fall within a specified range according to options entered.

- If a posted grade exists, the posted grade is used.
- If no posted grade exists, the override grade is used.
- If no override grade exists, the working cycle average is used.
- If no working cycle average exists, the auto grade is used.
- If no grade exists, the grade is blank.
- Administrative users have the option to view the grades for all courses across the campus.

### ☐ Specify report options:

| Semester | The current semester is displayed. You can select a different semester. |  |  |  |
|----------|-------------------------------------------------------------------------|--|--|--|
| Cycle    | The current cycle is displayed. You can select a different cycle.       |  |  |  |

| <b>Course-Section</b> | Select the course-section for which to print the report. The drop down lists the |
|-----------------------|----------------------------------------------------------------------------------|
|                       | two-digit period and course name. The course number and section number are       |
|                       | in parentheses.                                                                  |

 $\square$  Under **Grade Selection Options**, select the range of grades to include in the report.

| Grade Level                      | Specify the grade level to run the report for, or leave blank to run the report for all grade levels.                                                                                                    |
|----------------------------------|----------------------------------------------------------------------------------------------------|
| Show all Cycle<br>Grades         | Select to include all cycle grades. Blank and incomplete grades are excluded unless you select <b>Show Blank Grades</b> and/or <b>Show Incomplete Grades</b> .                                                                                                    |
| Show all Cycle<br>Grades between | Select to narrow the report to a specific range of grades, and type a maximum and minimum grade in the <b>Maximum grade</b> and <b>Minimum grade</b> fields.  A note below the <b>Maximum grade</b> and <b>Minimum grade</b> fields indicates the highest failing cycle grade at the campus for your reference. |
| Show Blank Grades                | Select to include blank grades on the report, regardless of the settings of the <b>Maximum grade</b> and <b>Minimum grade</b> fields.                                                                                                    |
| Show Incomplete Grades           | Select to include incomplete grades on the report, regardless of the settings of the <b>Maximum grade</b> and <b>Minimum grade</b> fields.                                                                                                    |

## ☐ Under **Viewing Options**:

| View Student<br>Names       | not printe                                                                                                    | Select to display the student names on the report. Otherwise, the names are not printed on the report, and students can only be identified by their student Ds. The student IDs are always displayed on the report. |  |  |  |  |
|-----------------------------|----------------------------------------------------------------------------------------------------|----------------------------------------------------------------------------------------------------|--|--|--|--|
| <b>View Current or</b>      | Select on                                                                                                    | e:                                                                                                    |  |  |  |  |
| All Course<br>Section(s)    | II                                                                                                    | Select to narrow grades to only course-sections for the current semester-cycle.                                                                                                    |  |  |  |  |
|                             | All Select to print grades for all course-sections.                                                                                                    |                                                                                                    |  |  |  |  |
| View Current<br>Cycle Grade | This field is only displayed for standards-based courses.                                                                                                    |                                                                                                    |  |  |  |  |
|                             | For the Cycle Grade Range report, select this option to display the student's cycle average. If selected, the <b>Current Cycle Grade</b> column is printed on th report and displays a cycle average for the student that is not cumulative (as the <b>Cycle Grade</b> column is), and only takes into account the grades for the selected cycle. This is for informational purposes only. |                                                                                                    |  |  |  |  |

## ☐ Under **Admin Options**:

These fields are only displayed if you are logged on as an administrative user.

# Across

Select to view grades for all courses across the campus. Otherwise, grades are only **Campus** displayed for the selected course-section or for the impersonated teacher's courses. **NOTE:**If you are impersonating a teacher for whom no courses are defined, the message "No courses defined" is displayed at the bottom of the page, and the fields are disabled. However, once you select **Across Campus**, the message is removed because it may not apply to all instructors at the campus, and the fields are enabled.

## View Course/Section **& Instructor in** If selected: Grid Format

This field is enabled when **Across Campus** is selected.

If View Course/Section & Instructor in Grid Format is selected, the report data is displayed in a grid format, and the course-section and teacher are listed in grid columns. The grid can be sorted by student name, course-section, teacher name, or cycle grade.

Sample:

| Student | Period   | Teacher         | Grade                                      | Citizenship                                | Comments                          |
|---------|----------|-----------------|--------------------------------------------|--------------------------------------------|-----------------------------------|
| Name    | Course   |                 |                                            |                                            |                                   |
|         | Name     |                 |                                            |                                            |                                   |
|         | (Course  |                 |                                            |                                            |                                   |
|         | Nbr-Sec) |                 |                                            |                                            |                                   |
|         | _        |                 |                                            |                                            |                                   |
|         | , , ,    |                 |                                            |                                            |                                   |
|         |          | Name<br>(Course | Name Course<br>Name<br>(Course<br>Nbr-Sec) | Name Course<br>Name<br>(Course<br>Nbr-Sec) | Name Course Name (Course Nbr-Sec) |

If not selected:

If View Course/Section & Instructor in Grid Format is not selected, the report data is grouped by course-section. The report is similar to the report for non-administrative users; however, the teacher is listed for each course-section. For non-administrative users, the teacher is listed once at the top of the report.

Sample:

Period Course Name (Course Nbr-Sec) (Room #) **Teacher Name** 

Stu ID Student Name **Grade Citizenship Comments** 

Period Course Name (Course Nbr-Sec) (Room #) **Teacher Name** 

Stu ID Student Name **Grade Citizenship Comments** 

#### ☐ Click **Generate**.

- The report opens in a new window, and you can print the report from that window.
- The report selection page remains open on your desktop.

## Generate percent failing report.

## Reports > Percent Failing

This report provides the percentage of a teacher's students who have a failing working cycle average for each class, as well as a total for all of the teacher's classes. The data can be displayed in a pie chart or grid format. Non-graded courses are not included.

Administrative users have the option to view the data for all teachers across the campus.

**NOTE:** Background colors may not automatically print, depending on your browser settings. For more information, click here.

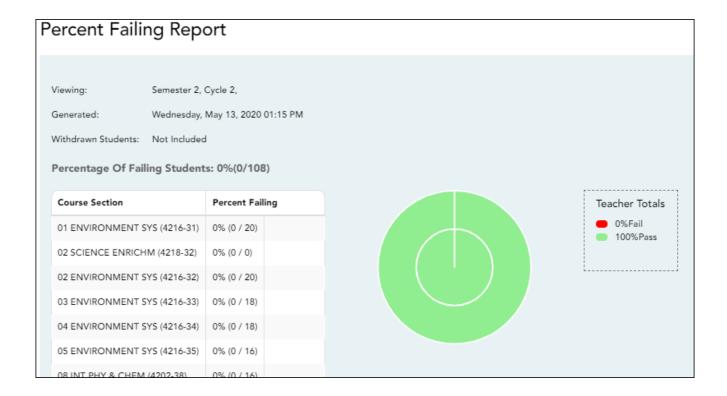

## ☐ Specify report options:

| Semester | The current semester is displayed. You can select a different semester. |  |  |  |
|----------|-------------------------------------------------------------------------|--|--|--|
| Cycle    | The current cycle is displayed. You can select a different cycle.       |  |  |  |

| Viewing<br>Options |                  |                                                                                                    | Withdrawn students are not automatically included. Select the field to include withdrawn students in the report. |                                                                  |
|--------------------|------------------|----------------------------------------------------------------------------------------------------|----------------------------------------------------------------------------------------------------|------------------------------------------------------------------|
|                    | View Chart       |                                                                                                    | Select to view the data in format. If not selected, or                                                           | a pie chart as well as the grid<br>nly the grid is displayed.    |
|                    |                  |                                                                                                    | The pie chart outer circle teacher's classes.                                                                    | displays the data for all of the                                 |
|                    |                  |                                                                                                    |                                                                                                    | idents have failing averages, the<br>lays a breakdown of failing |
| Admin              | These fields a   | re only displayed if you are logged on as an administrative user.                                                                    |                                                                                                    |                                                                  |
| Options            | Across<br>Campus | Select to view data for all teachers across the campus. Otherwise, grades are only displayed for the impersonated teacher's courses. |                                                                                                    |                                                                  |
|                    |                  | ll l                                                                                                    | e page break between<br>uctors                                                                                   | This field is enabled when <b>Across Campus</b> is selected.     |
|                    |                  |                                                                                                    |                                                                                                    | Select to include a page break between teachers.                 |

|     | $\sim$ 1 |     | •    |     |      |
|-----|----------|-----|------|-----|------|
| 1 1 | (        | ורע | (-0) | וםר | rate |
|     |          |     |      |     |      |

- The report opens in a new window, and you can print the report from that window.
- The report selection page remains open on your desktop.

Generate student grade report (and UIL Eligibility) (if granted access).

Reports > Student Grades Report (and UIL Eligibility)

Reports > Student Group Reports > Student Grades Report

Settings > Student Group Manager > Group Reports > Student Grades Report

This report lists student working cycle averages for all of their courses. Courses in which the student has failing grades are shaded pink.

- If a posted grade exists for the semester and cycle, the posted grade is displayed.
- If an override grade exists, the override grade is displayed.

The report is available to users who log on to TeacherPortal with a district- or campus-level administrative ID, teachers who have access to run the student groups report, or teachers who have UIL access. However, the report can also be run for a student group by any user who has existing groups.

| ☐ Specify report options: |  |  |
|---------------------------|--|--|
|                           |  |  |

| Semester | The current semester is displayed. You can select a different semester.                                                                                                    |
|----------|----------------------------------------------------------------------------------------------------|
| Cycle    | The current cycle is displayed. You can select a different cycle.                                                                                                    |
|          | Select the course for which to produce the report, or select <i>NO SELECTION</i> to run the report for all course-sections. You must specify either a course-section or special program, or both. |
|          | If you are running the group report, <b>Student Groups</b> is displayed instead of <b>Course-Section</b> . Select the student group for which to run the report.                                  |

| Special Programs                                           | This field is only displayed if you have been granted access to run group reports. Select the group for which to produce the report. If a program is selected, the report only includes students enrolled in that special program.  You can select both a course-section and a special program. If you make selections in both fields, the report includes only students enrolled in the course-section who are also enrolled in the special |
|------------------------------------------------------------|----------------------------------------------------------------------------------------------------|
|                                                            | If you select <i>Generic</i> , the generic program field appears allowing you to select a specific generic program. Only generic programs for the campus are listed. If a local program is selected, the report only includes students enrolled in that program.                                                                                                    |
| Show only students with at least one grade below           | Select to limit the report to students who have at least one course with a working cycle average below a specific grade (e.g., below 70), and type a grade in the field.                                                                                                    |
| Show only students<br>and courses that are<br>UIL Eligible | Select to display only the UIL eligible courses in order to check for UIL eligibility.  If selected, the courses listed are determined by campus and district settings.                                                                                                    |
|                                                            | <ul> <li>If the field contains a value in the campus section record, that value is used.</li> <li>If the field is blank in the campus section record, the field on the district course record is used.</li> </ul>                                                                                                    |
|                                                            | If both fields are blank, the course is not included on the UIL report.                                                                                                    |

## ☐ Click **Generate**.

- The report opens in a new window, and you can print the report from that window.
- The report selection page remains open on your desktop.

## Generate student group reports.

## Settings > Manage Student Groups

| <b>Group Manager</b> | Your existing groups are listed. Otherwise, the message "No Student Groups |
|----------------------|----------------------------------------------------------------------------|
| (left grid)          | were found" is displayed.                                                  |

| Group Reports<br>(right grid) | The available student group reports are listed; they are linked to the reports in the Reports > Student Group Reports submenu. Some of the group reports mirror other reports available in the Reports menu.                                                                                         |
|-------------------------------|----------------------------------------------------------------------------------------------------|
|                               | If no groups exist, the message "No Student Groups Exist" is displayed in place of any reports.                                                                                                    |
| Group Reports<br>(left grid)  | Click a report title to run the report for a student group:  • The group Admin Student Grades page allows you to run the Admin Student Grades report for a student group.                                                                                                    |
|                               | • The Attendance Summary report generates a summary report of student attendance for a specified student group.                                                                                                    |
|                               | • The Student Grades Report (and UIL Eligibility) Report lists student working cycle averages for all of their courses, which allows you to determine UIL eligibility and locate students who may be at risk of losing eligibility. Courses in which the student has failing grades are shaded pink. |

Generate student notes report.

#### Reports > Student Notes

This report displays any of the following notes for one or all courses, and for one or all students.

- **Course Notes:** Notes entered in the **Course Notes** field on Settings > Manage Courses. These are comments and notes entered by teachers about their courses, such as reminders, announcements, and other course-specific information. These notes are displayed to parents in ParentPortal.
- **Student Course Notes:** Notes entered by clicking the note icon next to the student's name on Grades > Assignment Grades. These are course-specific notes entered by teachers about the student, and the notes are associated with specific categories. These notes are note displayed to parents in ParentPortal.
- **Course Assignment Notes:** Notes entered in the **Notes** field on Settings > Manage Assignments. These are notes entered by teachers about their assignments. The notes are displayed to parents in ParentPortal.
- **Student Assignment Notes:** Notes entered by clicking the note icon next to the student's assignment grade on **Grades** > **Assignment Grades**. These are assignment-specific notes entered by teachers about the student. The teacher has the option to display the note to parents in ParentPortal.
- **IPR Notes:** Notes entered in the **Note** field on **Grades** > **IPR Comments**. These are student-specific notes entered by the teacher about the student relative to the IPR. These notes are printed on the IPR that is distributed to parents.

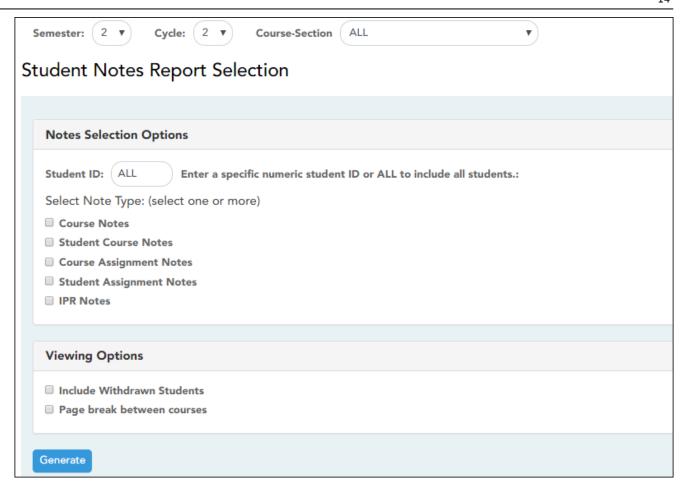

#### $\hfill \square$ Specify report options:

|       | Select the course-section for which to print the report. Or, select <i>ALL</i> to produce the report for all of your course-sections. The drop down lists the two-digit period and course name. The course number and section number are in parentheses.                                                                                   |
|-------|----------------------------------------------------------------------------------------------------|
| Cycle | The current cycle is displayed. You can select a different cycle.                                                                                                    |
|       | The current semester is displayed. You can select a different semester. The selected semester affects the courses listed in the <b>Course-Section</b> dropdown list, but it does not affect the notes displayed; the notes are not semester-specific. For example, for a two-semester course, the notes are displayed for the entire year. |

## ☐ Under **Notes Selection Options:**

| Student ID | Begin typing the student's ID. As you begin typing the ID, a drop-down list displays |
|------------|--------------------------------------------------------------------------------------|
|            | students whose student ID matches the numbers you have typed. From the drop-         |
|            | down list, select a student.                                                         |

|  | Select one or more note types to be printed. The descriptions for each note type are listed above.  If you select <b>Student Course Notes</b> , the following fields appear: |                                                                                                    |  |
|--|----------------------------------------------------------------------------------------------------|----------------------------------------------------------------------------------------------------|--|
|  |                                                                                                    | Select the category of notes you want to view. Or, select ALL to include all categories.                          |  |
|  |                                                                                                    | Select a user name to see only notes entered by that user. Or, select <i>ALL</i> to include notes from all users. |  |
|  | Sort Order                                                                                                    | Indicate if you want these notes sorted by note category or user name on the report.                              |  |

## ☐ Under **Viewing Options**:

| Withdrawn students are not automatically included. Select the field to include withdrawn students in the report. |
|----------------------------------------------------------------------------------------------------|
| Select to print one course per page. Otherwise, the data will print continuously.                                |

## ☐ Click **Generate**.

- The report opens in a new window, and you can print the report from that window.
- The report selection page remains open on your desktop.